# **การตั้งค่าใช้งานเครือข่ายไร้สาย RMUTK-MOBILE5G ส าหรับ Android และ IOS**

**Android IOS**

# **1. คลิกที่การตั้งค่า**

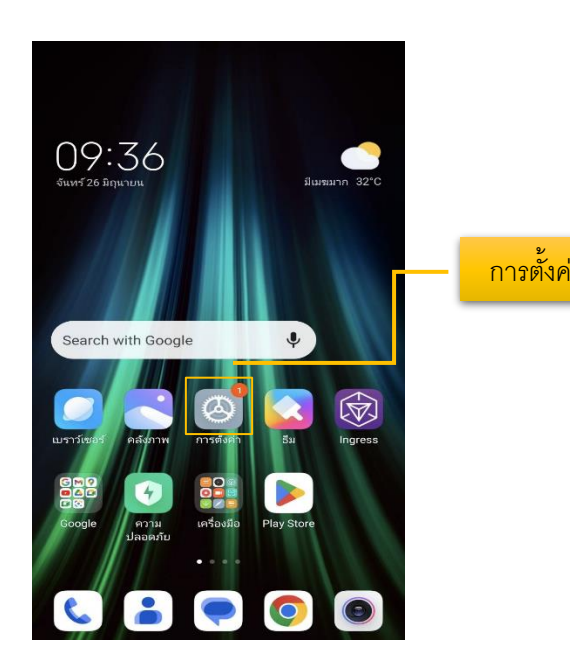

# **2. จะปรากฏหน้าต่างดังภาพที่ 2 แล้ว คลิกที่ Wi-Fi**

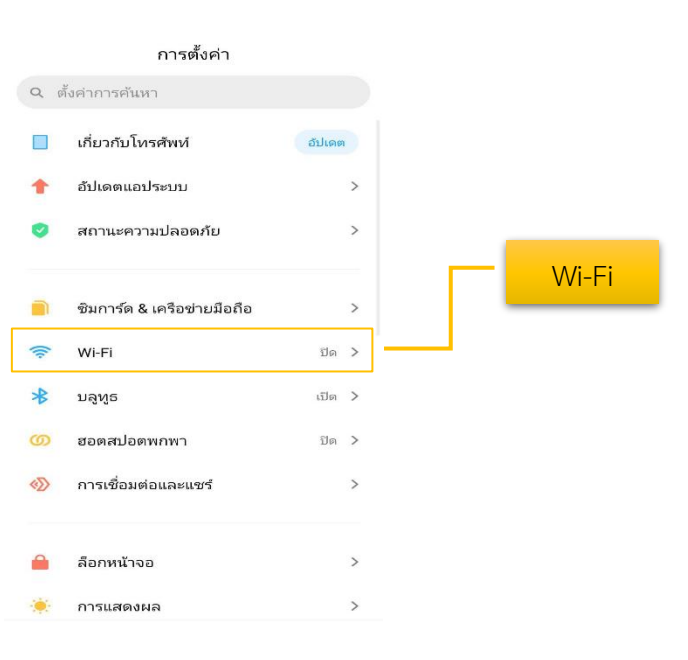

**Android IOS**

 $\overline{26}$  $\boldsymbol{\times}$  $\bullet$ การตั้งค่า **การตั้งค่า การตั้งค่า** การตั้งค่า  $\circledS$  $\overline{\mathbf{A}}$  $\circledcirc$ źt۷

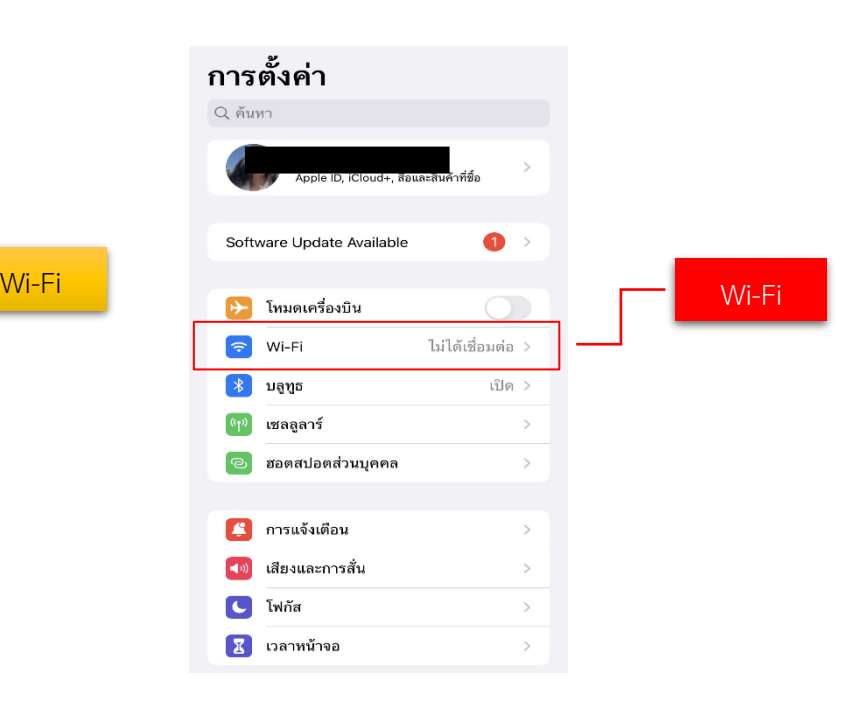

## **3. จะปรากฏหน้าต่างดังภาพที่ 3 แล้ว คลิกที่ RMUTK-MOBILE5G**

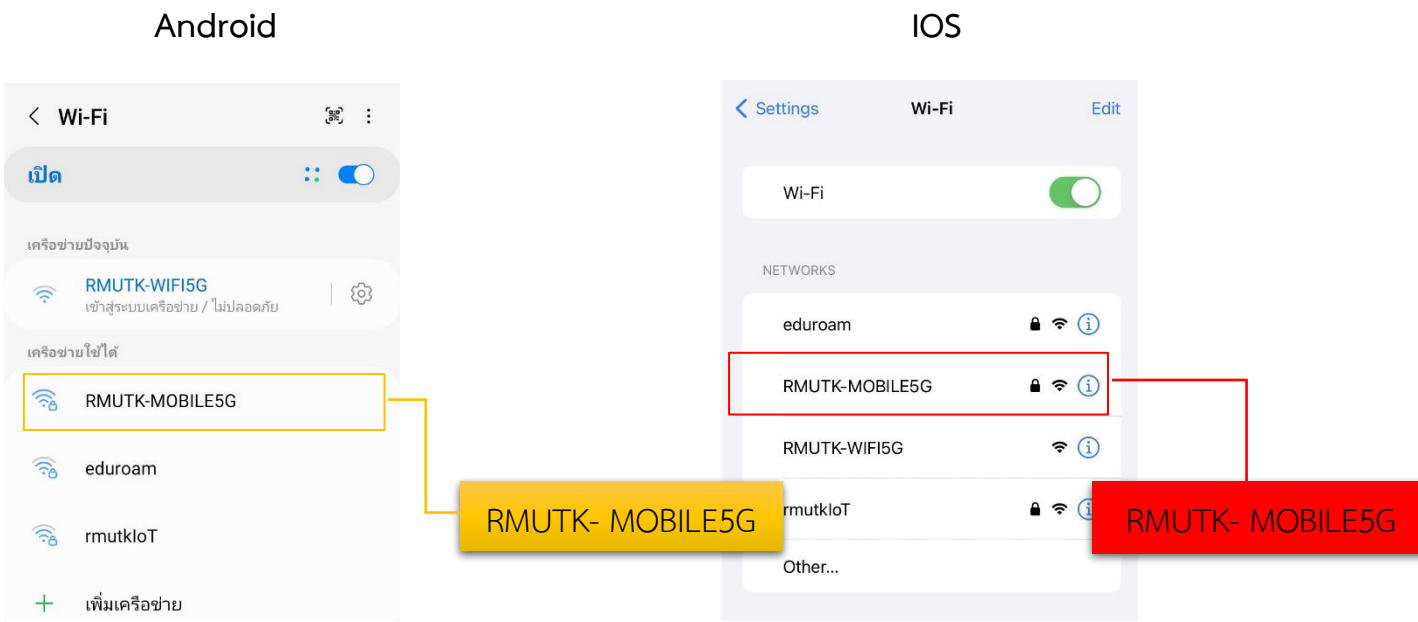

## **4. จะปรากฏหน้าต่างดังภาพ**

ให้กรอก Username และ Password ที่ใช้ในการ Login เข้าใช้งาน Internet ของตนเอง

### **Android IOS**

- 
- กรอก **Username** และ **Password** คลิก **เชื่อถือ**
- ให้คลิกที่ ใบรับรองการใช้งาน CA และเลือก **ไม่ตรวจสอบ**
- คลิก **เชื่อมต่อ**

- ให้คลิกที่ **วิธี EAP** และเลือก **PEAP** - กรอก Username และ Password คลิก **เข้าร่วม**

ป้อนรหัสผ่านของ "RMUTK-MOBILE5G"

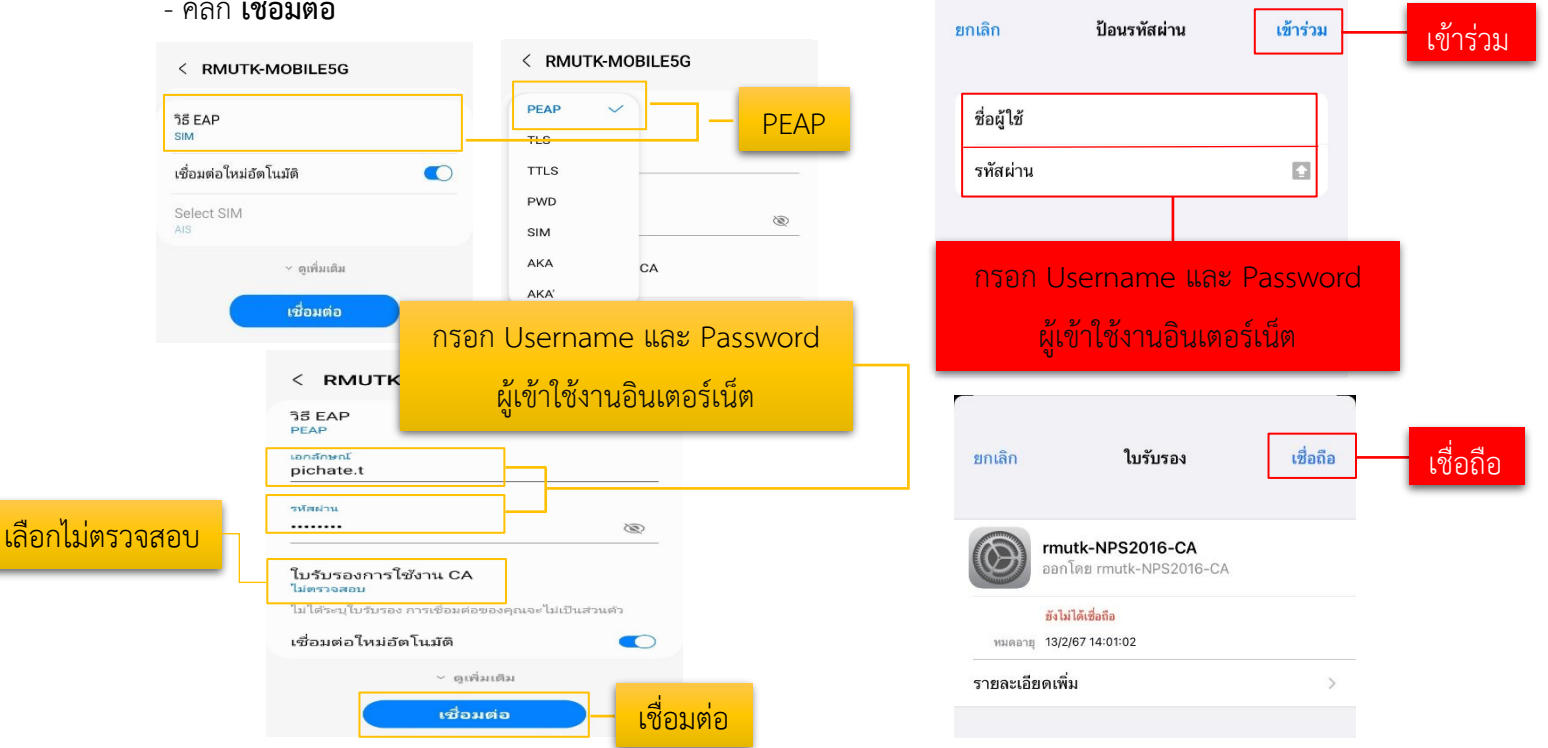

# **5. หาก Username และ Password ถูกต้องจึงจะสามารถเชื่อมต่อกับเครือข่ายได้ และจะปรากฏดังภาพ**

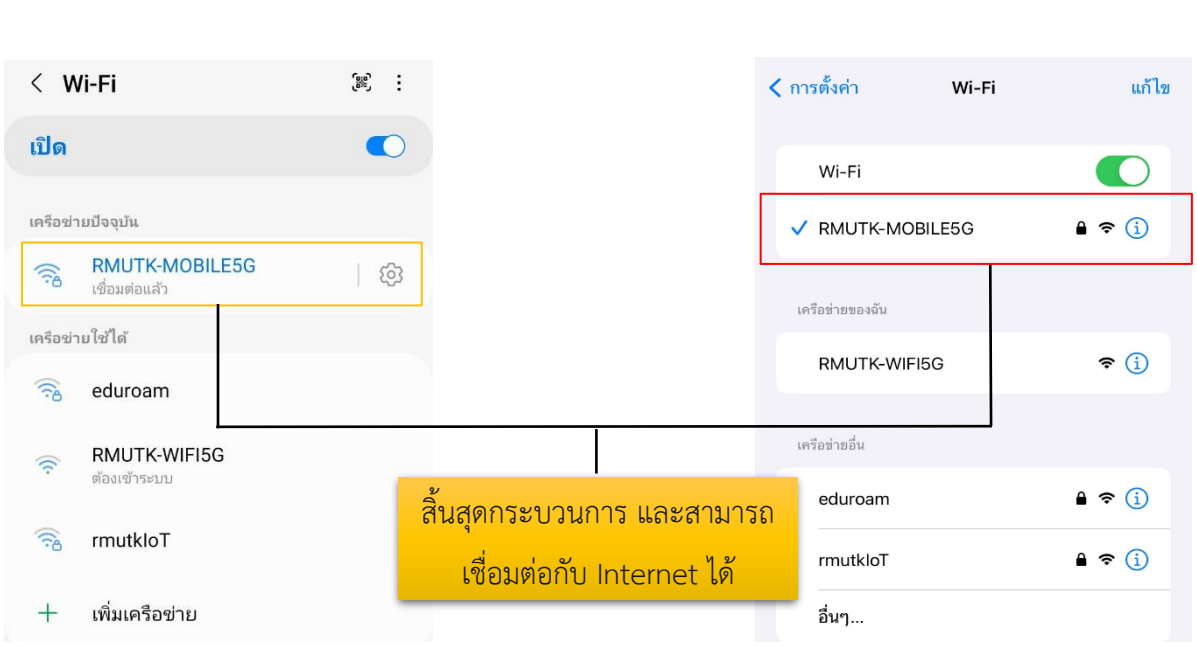

#### **Android IOS**